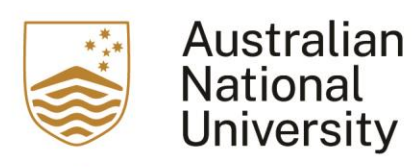

## This is a user guide for users of Turnitin on how to attach a rubric.

1. After adding the Turnitin activity, access the activity and click on "Launch Rubric Manager"

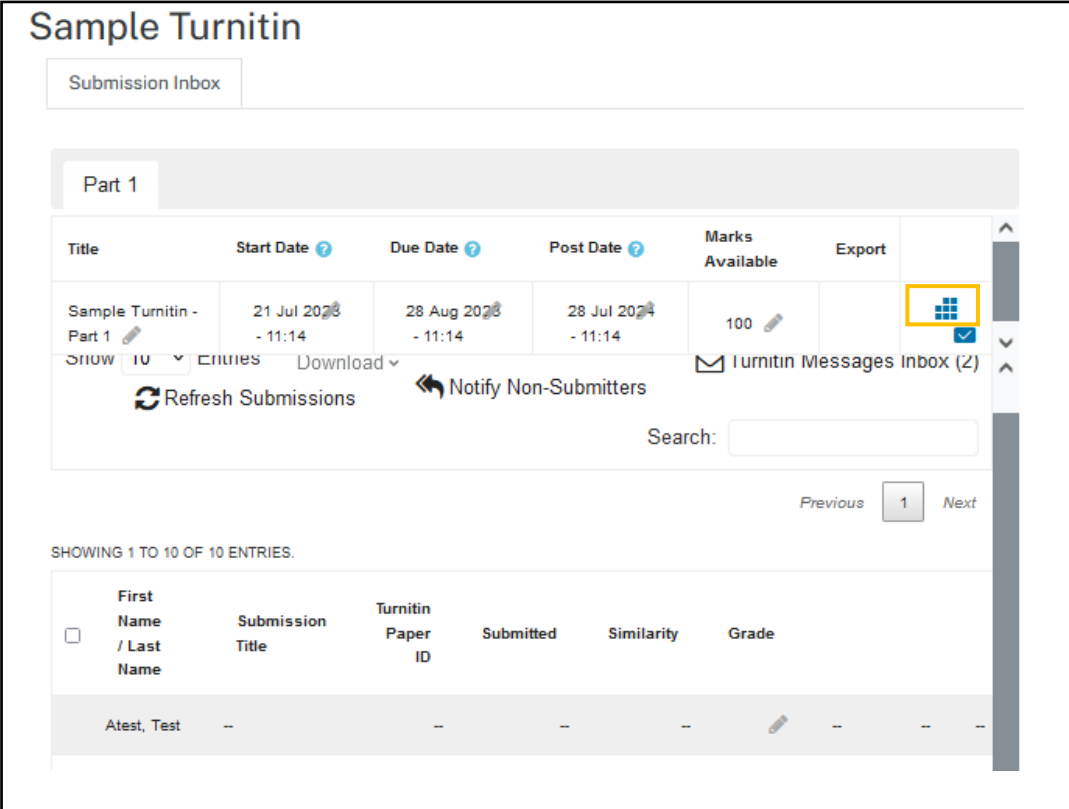

2. After clicking on "Launch Rubric Manger", the default rubric will appear.

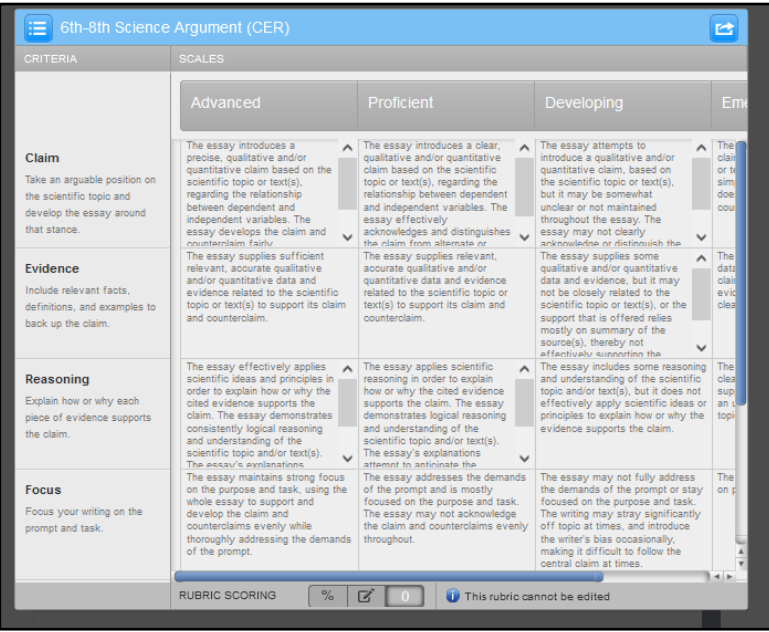

3. Click on the hamburger icon located on the top right. A drop down will appear and you will be given the option to create a new rubric. If you would like to re-use an existing rubric, please skip to Step 7.

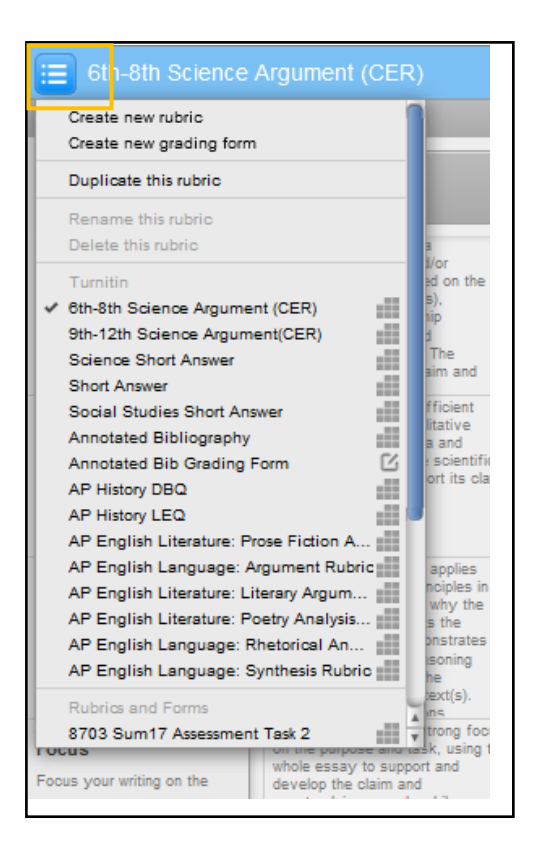

4. In the drop down menu, click on the "Create new rubric". Then you will be given an empty rubric.

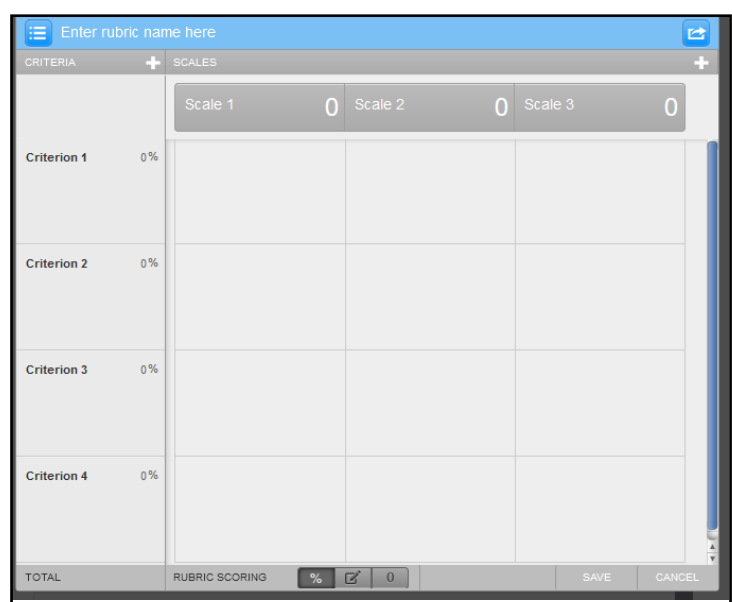

5. Give the new rubric a name, and you can enter the different scales, percentages, and comments for each grading scale. Once all items are added and completed, click on "Save".

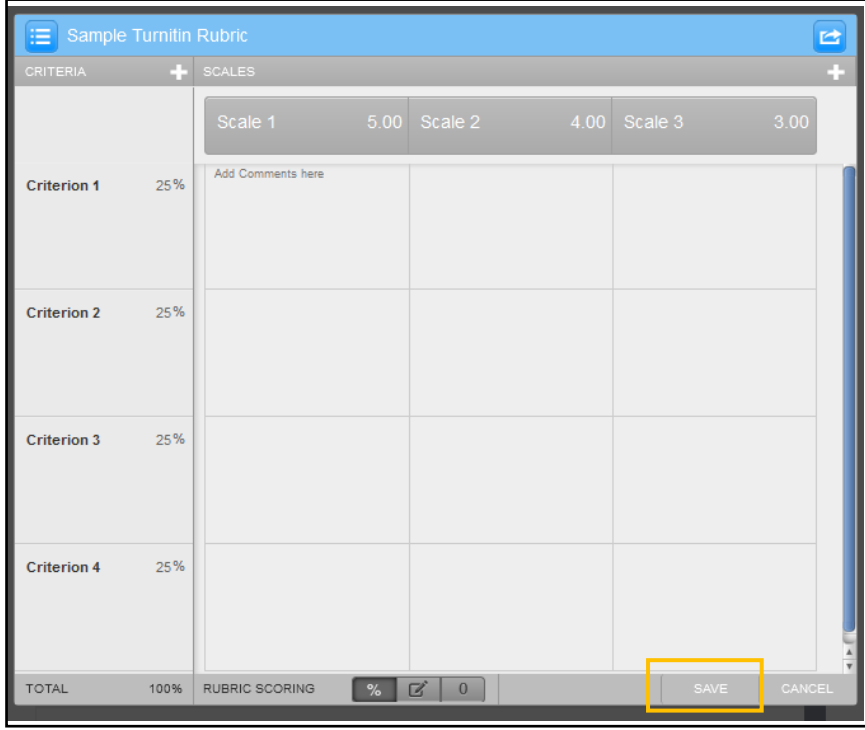

6. Once the rubric is saved, click out of the rubric. Then go to the "Setting" of the activity.

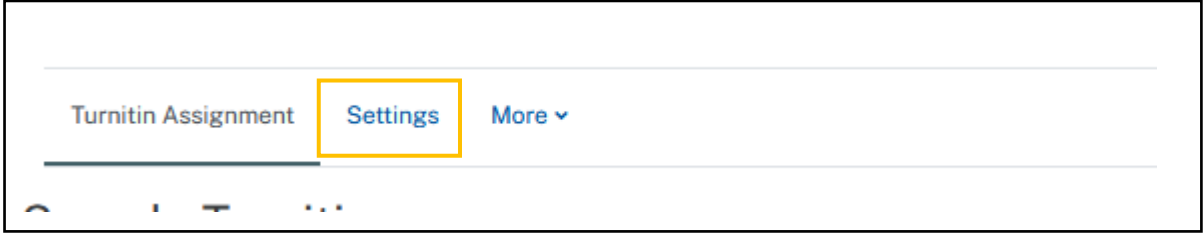

7. In the "Setting" page, go to "GradeMark Options". In the drop down menu, select the newly created rubric. Or if you are re-using an existing rubric, you can select the rubric in this step.

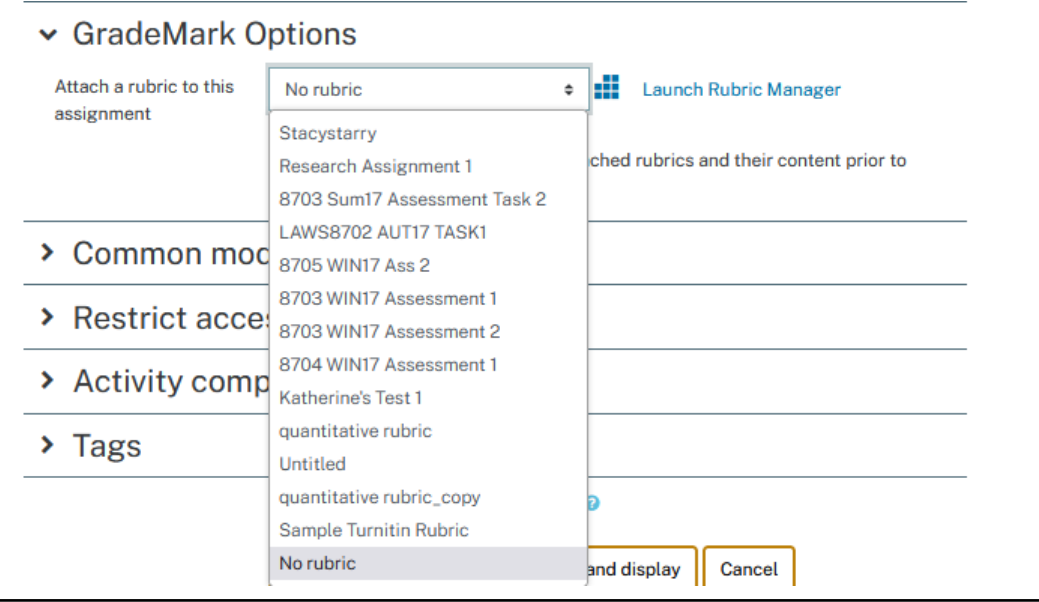

8. Once the rubric is selected, click on "Save and return to course".

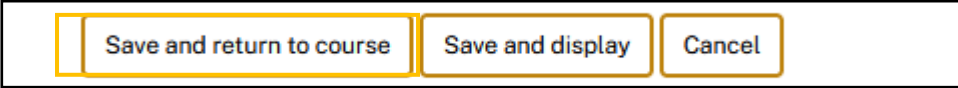